Nature COD(Content on Demand)の利用について

## 2021 年 4 月

地球研では Nature の電子ジャーナルの購読方法として、1 論文単位で購読する「COD」を導入していま す。

購読誌として契約しているタイトルは、この対象にはならず利用できますが、その他の

非購読誌について、1 論文に購読料を支払うことにより利用することができる仕組みです。

料金は図書室で負担しておりますが、購読数には限りがありますので、次の注意事項をよく読んで、ご 利用下さい。

■■■ <注意事項> ■■

■所内のみ(VPN 含む)のアクセス限定

■ダウンロードされた論文の利用は本人限定です。複製や頒布はできません。

■COD の利用は、"Download PDF"をクリックすると本文が表示され課金されます。

まずはタイトル、著者、掲載内容に間違いがないか確認の上、抄録(無料)を読んで必要性を判断し、利 用する可能性のある論文のみダウンロードへ進んでください。

■操作を行う際、各ボタンのダブルクリックは行わないでください。

クリックした回数分、課金されます。

■COD でダウンロードした論文の利用期限は 12 時間になります。

期限内なら何度でも表示できますが、12 時間を過ぎると再度 COD での購入が必要となりますので、それま でに印刷・保存をお願いします。

■通常の使い方の範囲を超えた連続的・大量ダウンロードは、手動・自動に関わらず、禁止されていま す。

不正利用とみなされた場合は、地球研全体の利用を停止されることもありますので絶対におやめ下さい。 ■COD で 50 件以上利用される場合は、事前に図書室までご相談ください。 \*ここでいう「ダウンロード」 とは、保存せず、閲覧だけの場合も含みます。

<利用方法>

地球研で契約しているのは次の 3 タイトルです。

"Nature"

"Nature Climate Change"

"Nature Geoscience"

## ① 論文の検索

[Nature](https://www.nature.com/) [にアク](https://www.nature.com/)セスし、読みたい論文を探します。 キーワードや著者名等で検索すると、検索結果としてタイトルが一覧表示されます。

② 論文を入手する(COD 利用)

契約外の"Download PDF"をクリックすると本文が表示され、課金されます。 ※※課金の警告は出ませんが、"Download PDF"をクリックするだけで課金されています※※

(「例」は論文のダウンロード画面になります。)

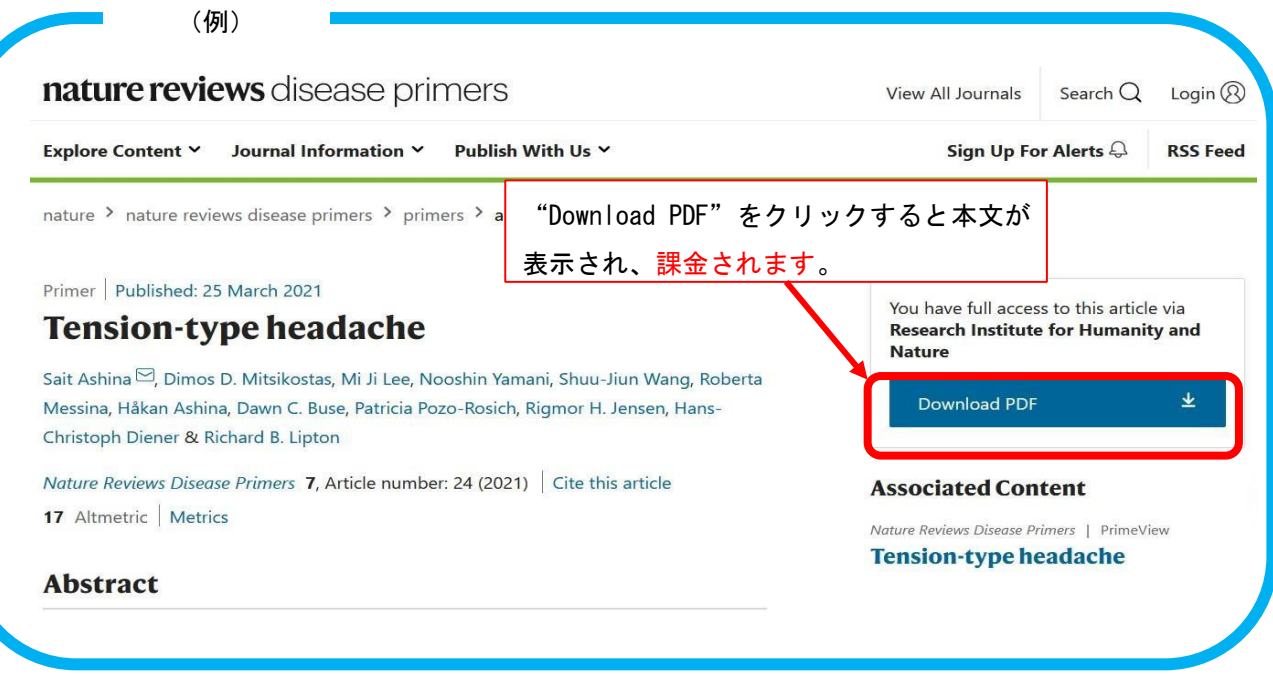

<問い合わせ先>

図書室 E-mail tosho@chikyu.ac.jp

<"Download PDF"クリック後の操作について>

## ■保存の方法

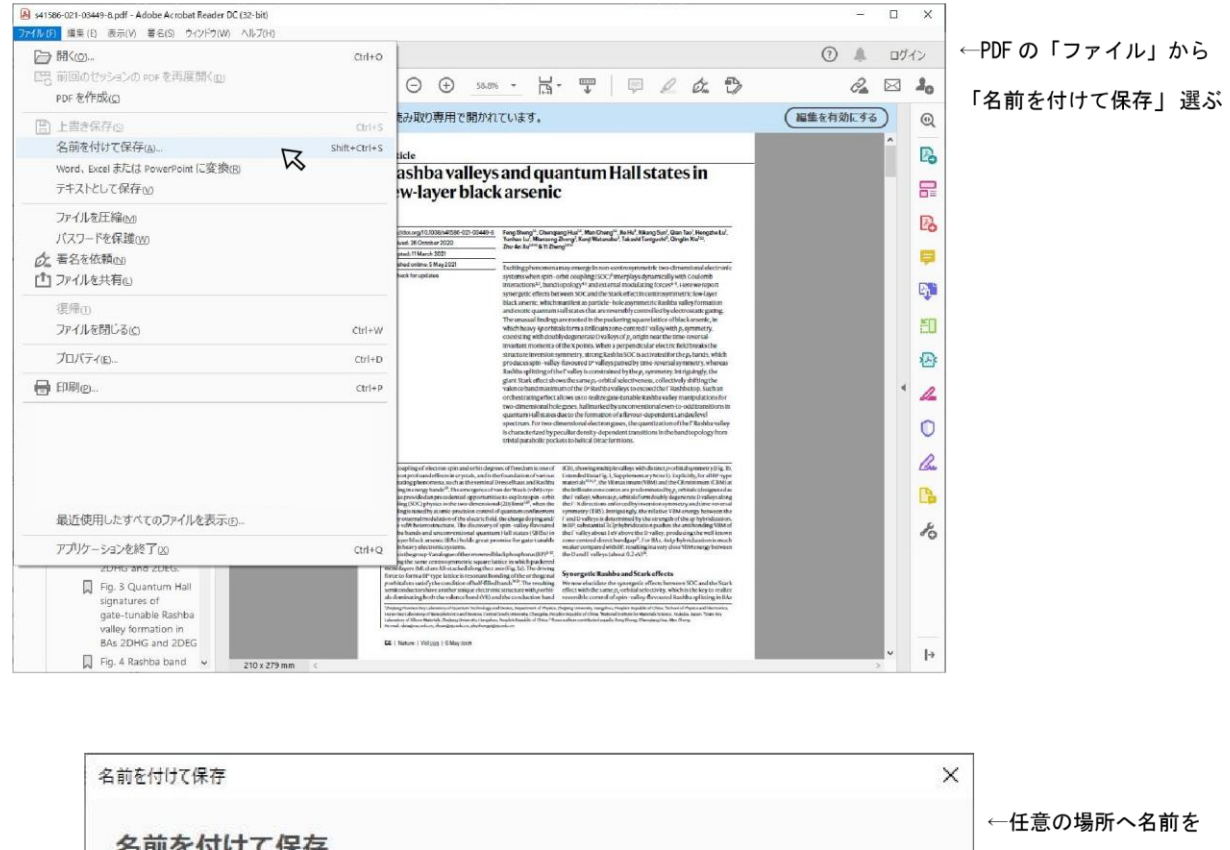

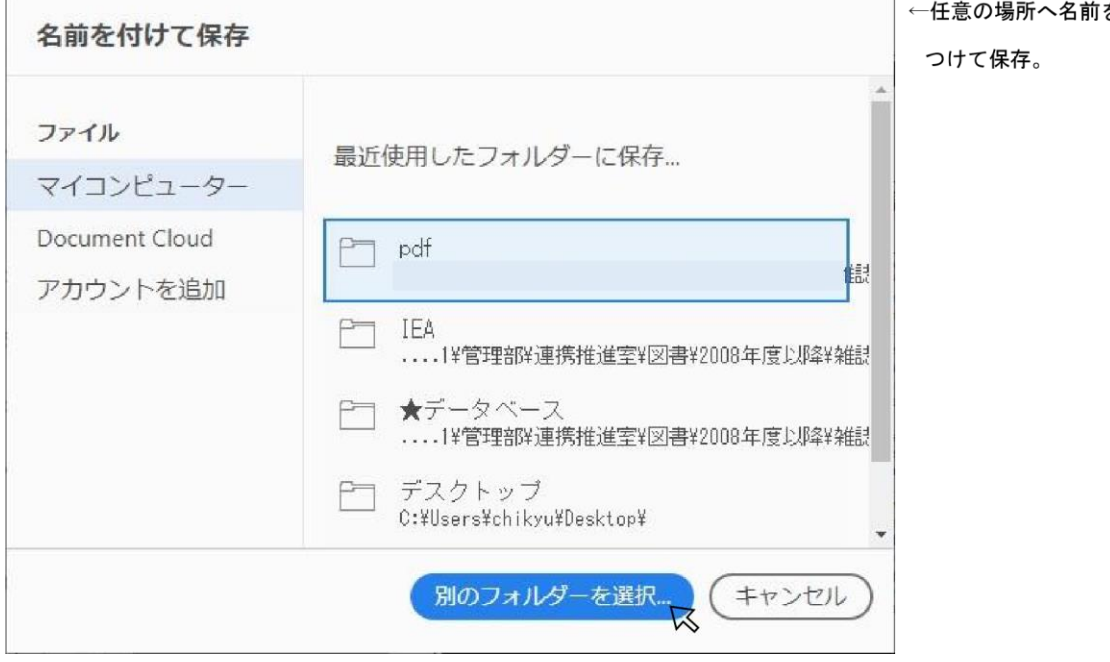

## ■印刷の方法

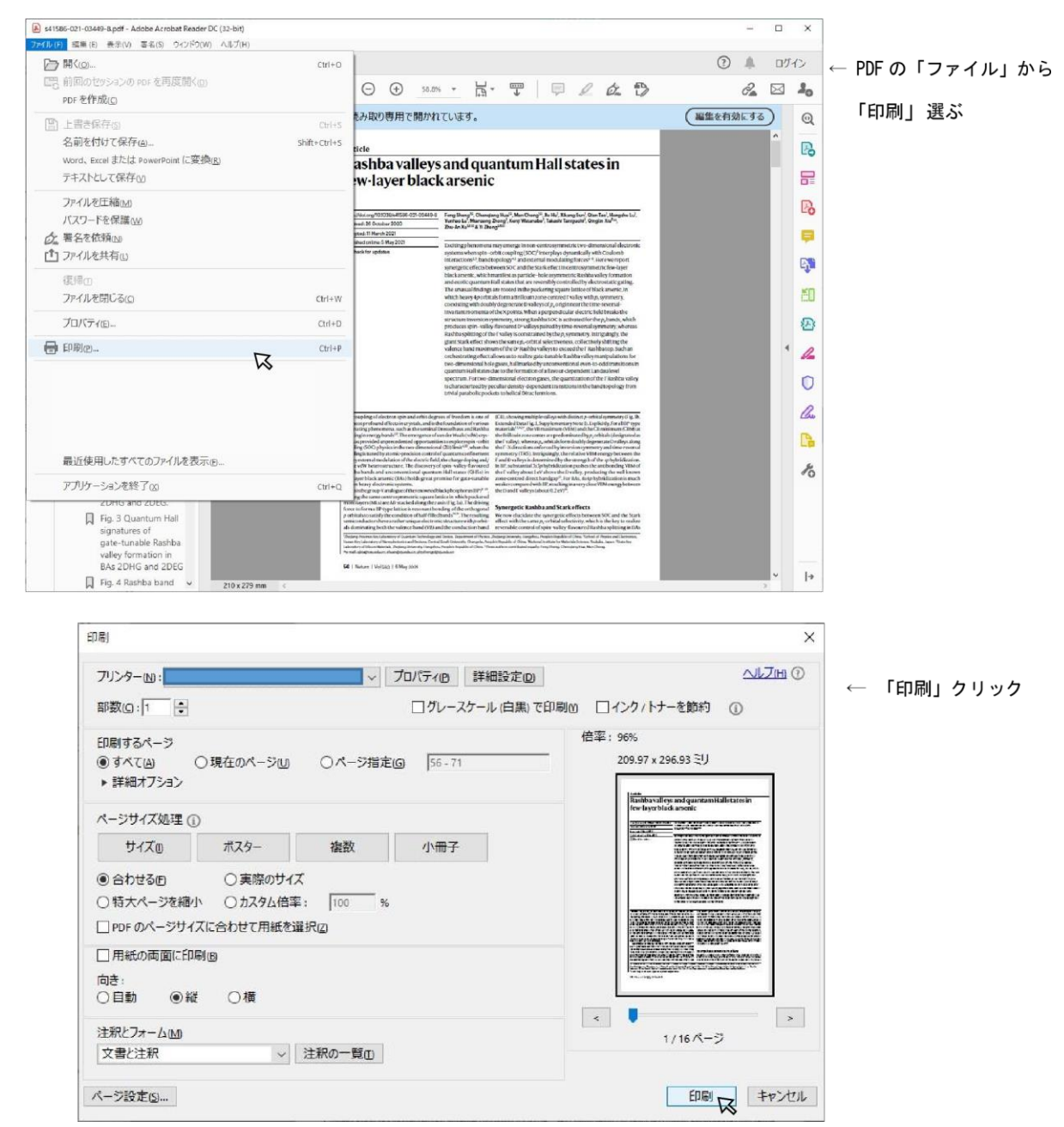